# CytoScan™ HD Assay Software Module v1.2

User's Guide

**SCIENTIFIC** 

For Research Use Only. Not for use in diagnostic procedures.

Information in this document is subject to change without notice.

#### **DISCLAIMER**

TO THE EXTENT ALLOWED BY LAW, THERMO FISHER SCIENTIFIC AND/OR ITS AFFILIATE(S) WILL NOT BE LIABLE FOR SPECIAL, INCIDENTAL, INDIRECT, PUNITIVE, MULTIPLE OR CONSEQUENTIAL DAMAGES IN CONNECTION WITH OR ARISING FROM THIS DOCUMENT, INCLUDING YOUR USE OF IT.

#### **Important Licensing Information**

These products may be covered by one or more Limited Use Label Licenses. By use of these products, you accept the terms and conditions of all applicable Limited Use Label Licenses.

#### **Corporate entity**

Life Technologies | Carlsbad, CA 92008 USA | Toll free in USA 1.800.955.6288

#### **Trademarks**

All trademarks are the property of Thermo Fisher Scientific and its subsidiaries unless otherwise specified.All other trademarks are the property of their respective owners.

© 2017 Thermo Fisher Scientific Inc. All rights reserved.

P/N 703055

### Contents

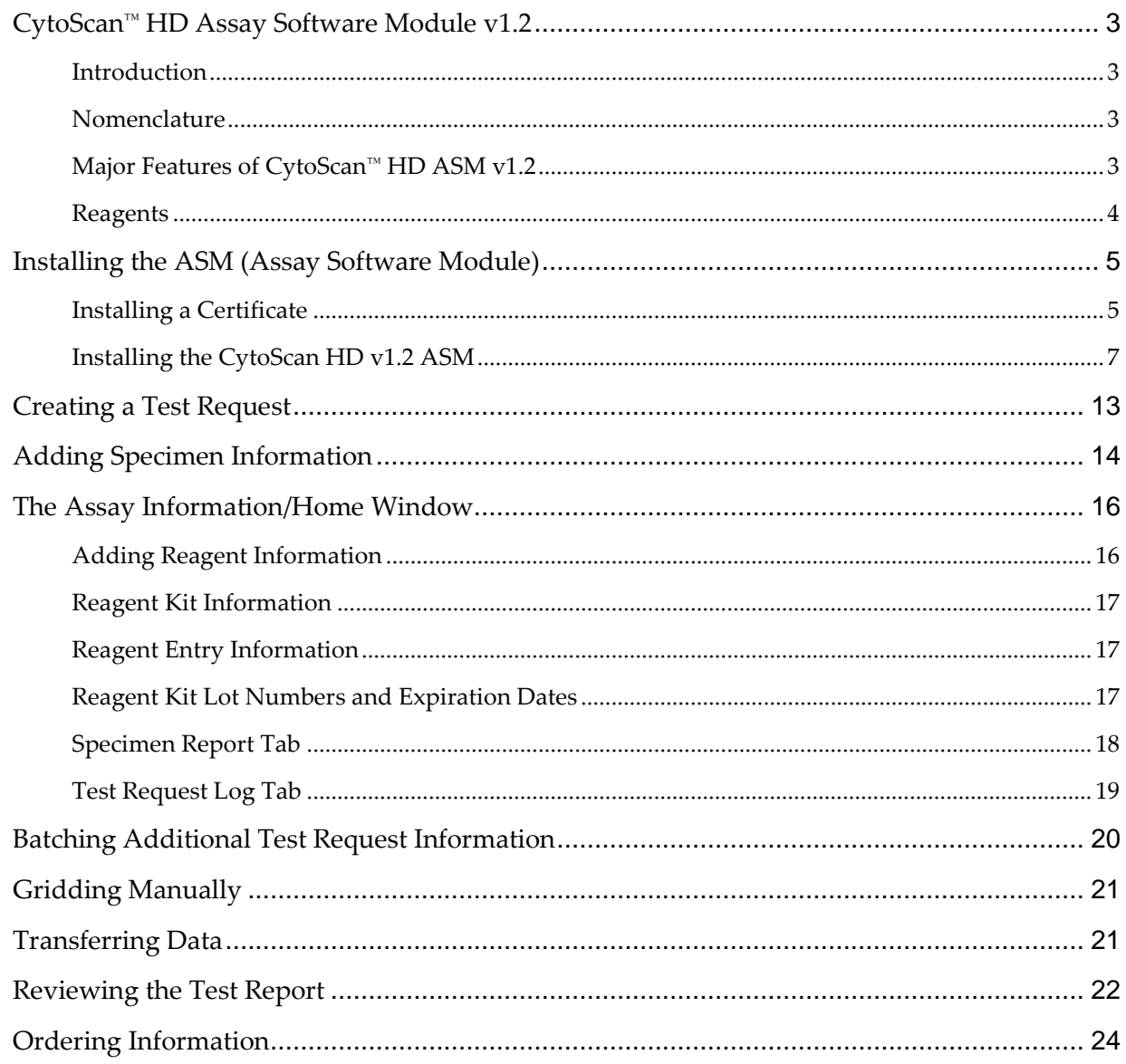

## <span id="page-3-0"></span>CytoScan™ HD Assay Software Module v1.2

### <span id="page-3-1"></span>**Introduction**

This User's Guide demonstrates how to create a **CytoScan™ HD Assay Software Module v1.2 RUO Assay Test Request.**

This software is for use with the GCS3000Dx v.2 system and is also compatible with the CytoScan™ HD Array Reagent Kits.

#### <span id="page-3-2"></span>**Nomenclature**

- The Assay name is **CytoScan™ HD Assay**.
- The Assay display name is **CytoScan HD v1.2**.
- The term **ASM** refers to **Assay Software Module**.

### <span id="page-3-3"></span>**Major Features of CytoScan™ HD ASM v1.2**

The major features of CytoScan HD v1.2 are 4 windows that augment assay record keeping. This user guide will also discuss the use of these windows in setting up the assay. These windows include:

- Additional Information window
- Assay Home window (or Assay Landing window)
- Batch Edit window
- Report window

CytoScan HD v1.2 (under the control of the AMDS application), transfers all specimen information to the server.

## П

#### **IMPORTANT: It is NOT the purpose of this abbreviated User's Guide to instruct you on how to run the Assay. This guide instructs only how to create a RUO Test Request and track associated information.**

To complete an Assay run, you must follow the standard AMDS Assay protocols, then process it through the workflow to register, hybridize, wash/stain, and scan the array (as part of the array cartridge). These specifics are discussed in the *Molecular Diagnostic Software User's Guide (P/N 08-0261).*

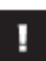

**IMPORTANT: Before using the information contained in this guide to run the assay, you must thoroughly be familiar with the following documents:**

- Molecular Diagnostic Software User's Guide (P/N 08-0261)
- Molecular Diagnostic Software Quick Reference Card (P/N 08-0262)
- GeneChip™ Gene Profiling Reagents User Guide (P/N 702749)
- GeneChip™ 3' IVT Express Kit User Manual (P/N 702646)
- GeneChip™ Expression Analysis Technical Manual (P/N 702232)
- Expression™ Wash, Stain and Scan User Manual for Cartridge Arrays (P/N 702731)

### <span id="page-4-0"></span>**Reagents**

Reagents for the CytoScan™ HD Array - single array (P/N 520825) comprise the following Reagent Sub-Kits:

- Restriction and Ligation Reagents (P/N 901803)
- Ligation Adaptors and Fragmentation Reagents (P/N 901749)
- GeneChip™ Hybridization Reagents (P/N 901804)
- GeneChip™ Stain Reagents (P/N 901805)
- Wash Buffer A (P/N 901680)
- Wash Buffer B  $(P/N)$  901681)

### <span id="page-5-0"></span>Installing the ASM (Assay Software Module)

To process a CytoScan HD v1.2 Test Request on the system, you must first:

- 1. Install a Certificate (only for secure transfers to a Data Transfer Server and not required for CIFS transfers).
- **2.** Install the CytoScan HD v1.2.

#### <span id="page-5-1"></span>**Installing a Certificate**

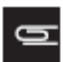

**NOTE: In most cases, the Field Service Technician installs the certificate and ASM.**

**NOTE: The steps in this section apply only if you are using a Data Transfer Server. If you are transferring your data via CIFS, SKIP to** *Installing the CytoScan HD v1.2 ASM***.**

As a security measure, AMDS requires that you or the field service technician install a SSL server certificate on your local workstation in order for your workstation to communicate with the server. This is required for the transfer of CytoScan HD v1.2 test request data to the Data Transfer Server.

The service technician should have installed a certificate at the time of the system's installation. If for some reason the service technician did not install a certificate or if the server has changed after the system's initial installation, you must install or reinstall a certificate.

You MUST install the certificate before installing the Assay.

If a proper certificate has not been installed, you can still install the assay and process test requests; however, you will not have permission to access the server, and you cannot transfer test request data to the server.

If you cannot access the server and have already installed a certificate, contact Technical Support.

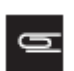

**NOTE: You must be logged in with either Laboratory Supervisor or System Maintainer privileges to install a certificate.**

The Active Worklist Administrator panel contains the **Assay Management** button and provides the starting point for installing a certificate (Figure 1).

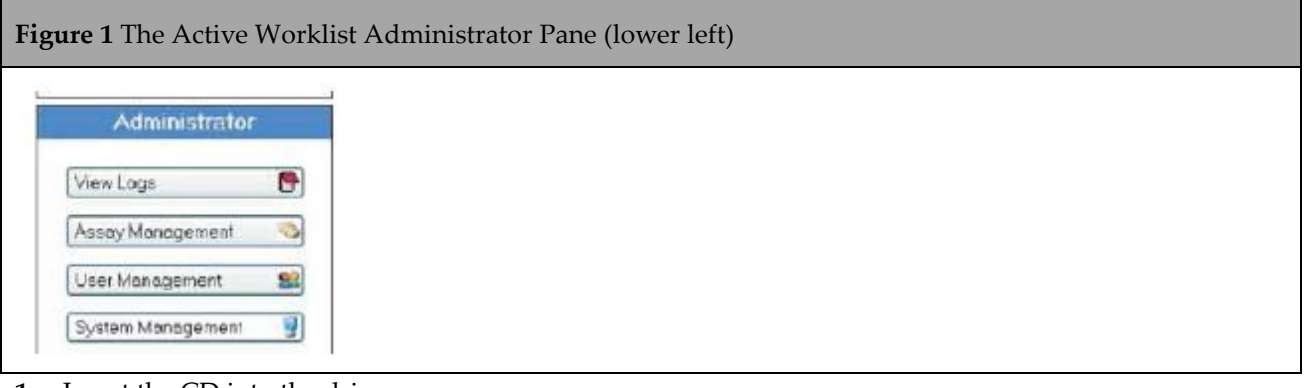

**1.** Insert the CD into the drive.

**2.** Click **Assay Management.**

The Assay Management window appears.

#### **3.** Click **Install Certificate.**

The Server Certificate Browse window appears. (Figure 2)

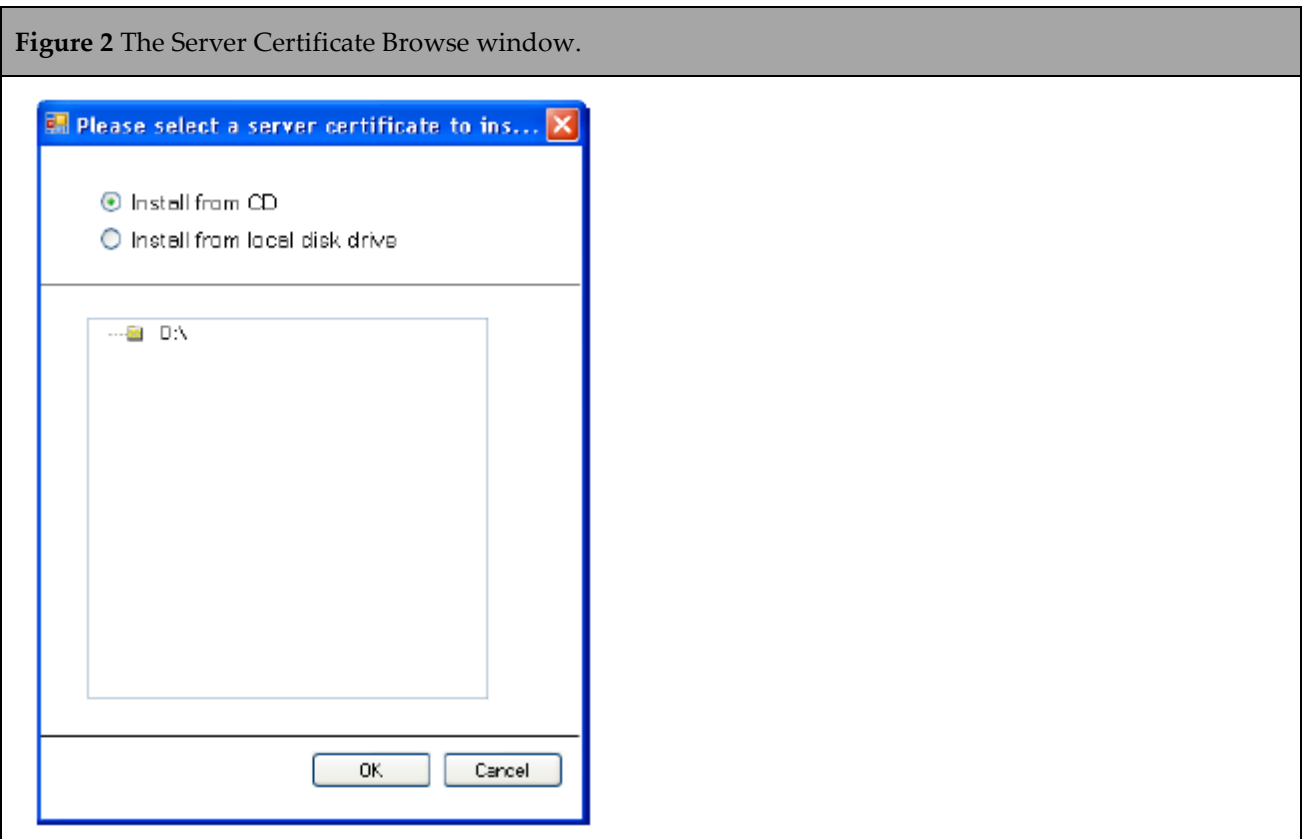

- 4. Make sure the **Install from CD** radio button is selected, then navigate to and click the appropriate **.cer**  file.
- **5.** Click **OK**.

The message *You have successfully added the server certificate xxxxx.cer to the AMDS trusted certificate store* appears.

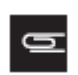

**NOTE: If the certificate installation fails, an error message appears. You cannot access the server or transfer data without a certificate. Contact your Service Representative for information on obtaining a new certificate.**

**6.** Click **OK** to return to the Assay Management window.

### <span id="page-7-0"></span>**Installing the CytoScan HD v1.2 ASM**

The ASM installation process is relatively simple. It requires the selection of a manifest file and the selection of approved user access.

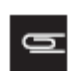

**NOTE: You must be logged in with either Laboratory Supervisor or with System Maintainer privileges to install an Assay Software Module.**

- **1.** Insert the CD into the drive.
- **2.** Click **Assay Management.**

The Assay Management window appears.

**3.** Click **Install Assay.**

The Assay Installation window appears. (Figure 3)

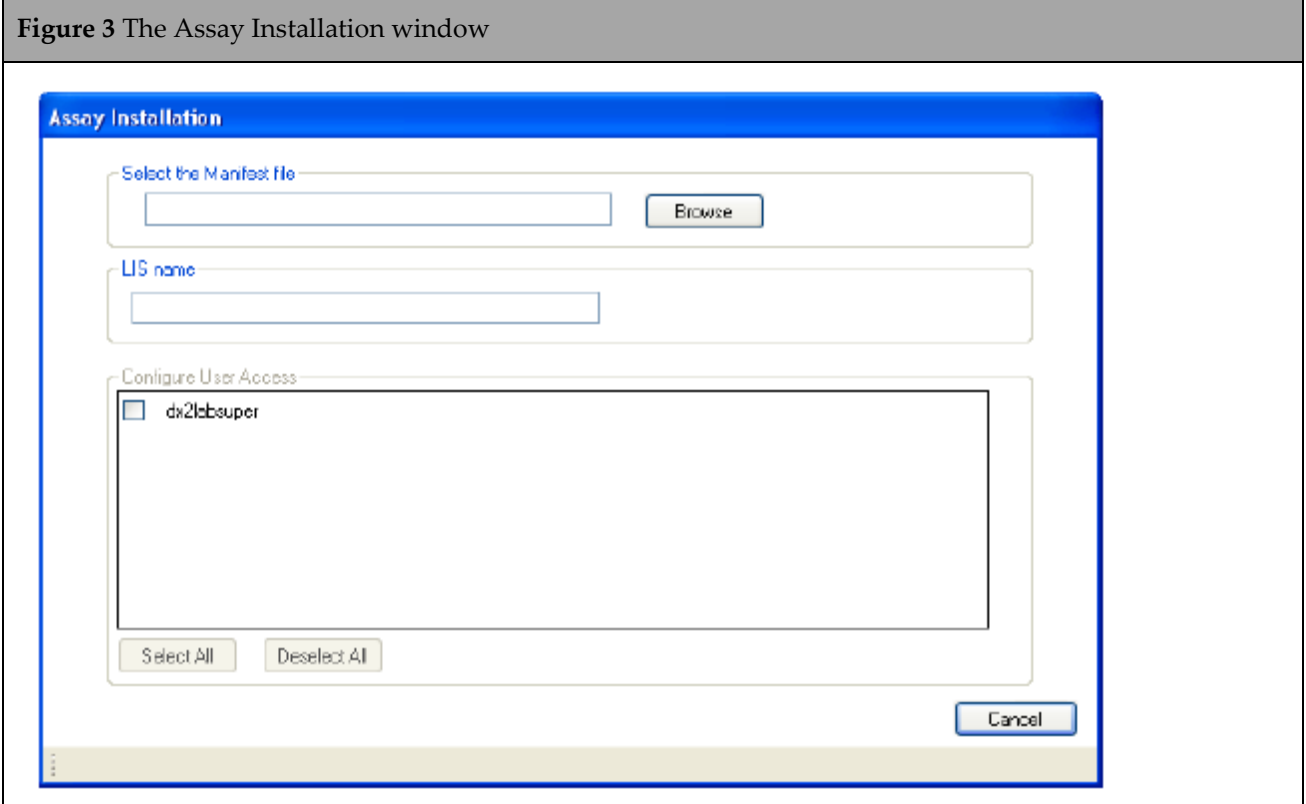

#### **4.** Click **Browse.**

The Assay Installation Browse window appears. (Figure 4)

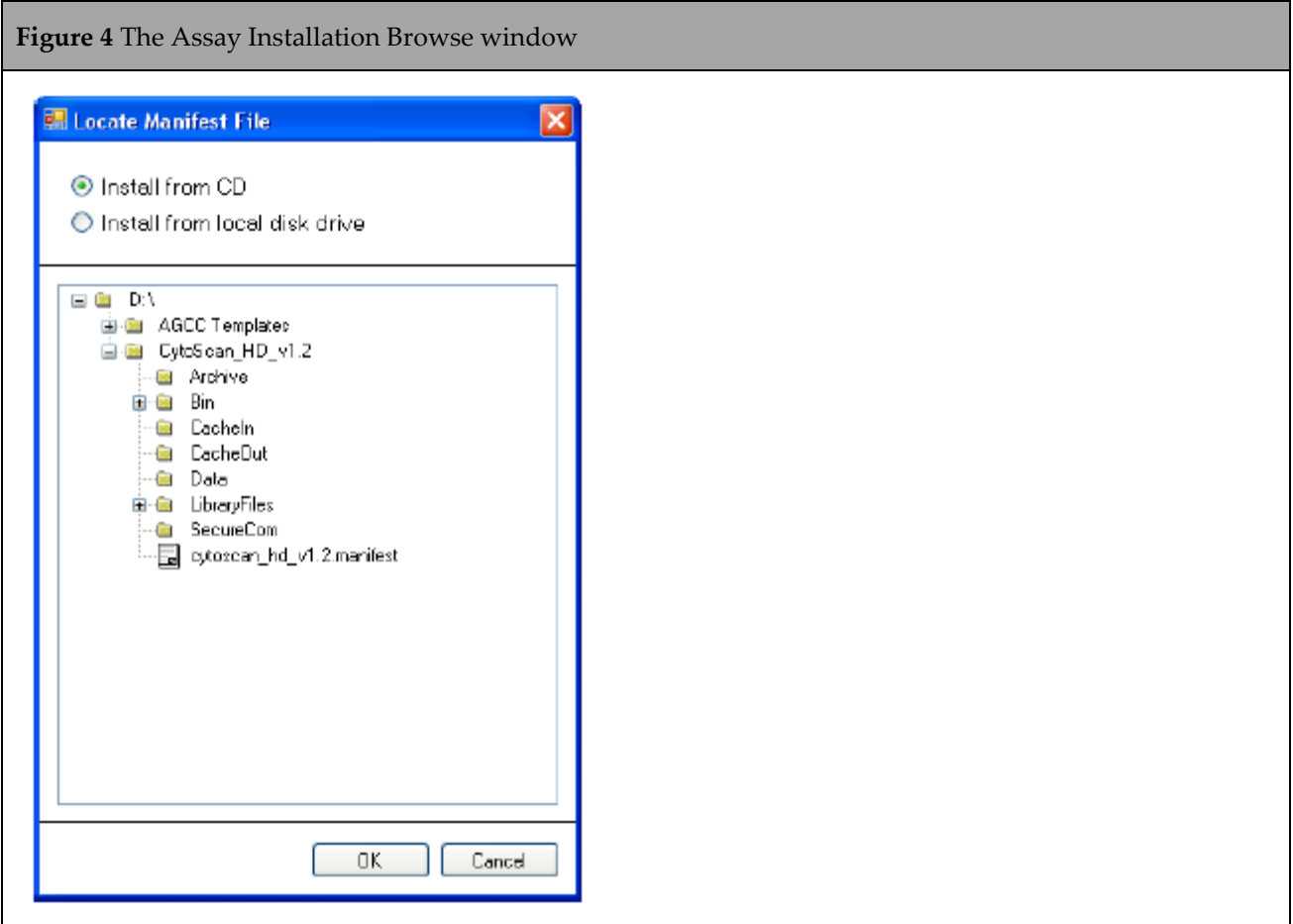

- **2.** Make sure the **Install from CD** radio button is selected, then navigate to and click on **D:\CytoScan\_HD\_v1.2\CytoScan\_HD\_v1.2.manifest**
- **6.** Click **OK**.

The Assay Installation window appears. (Figure 5)

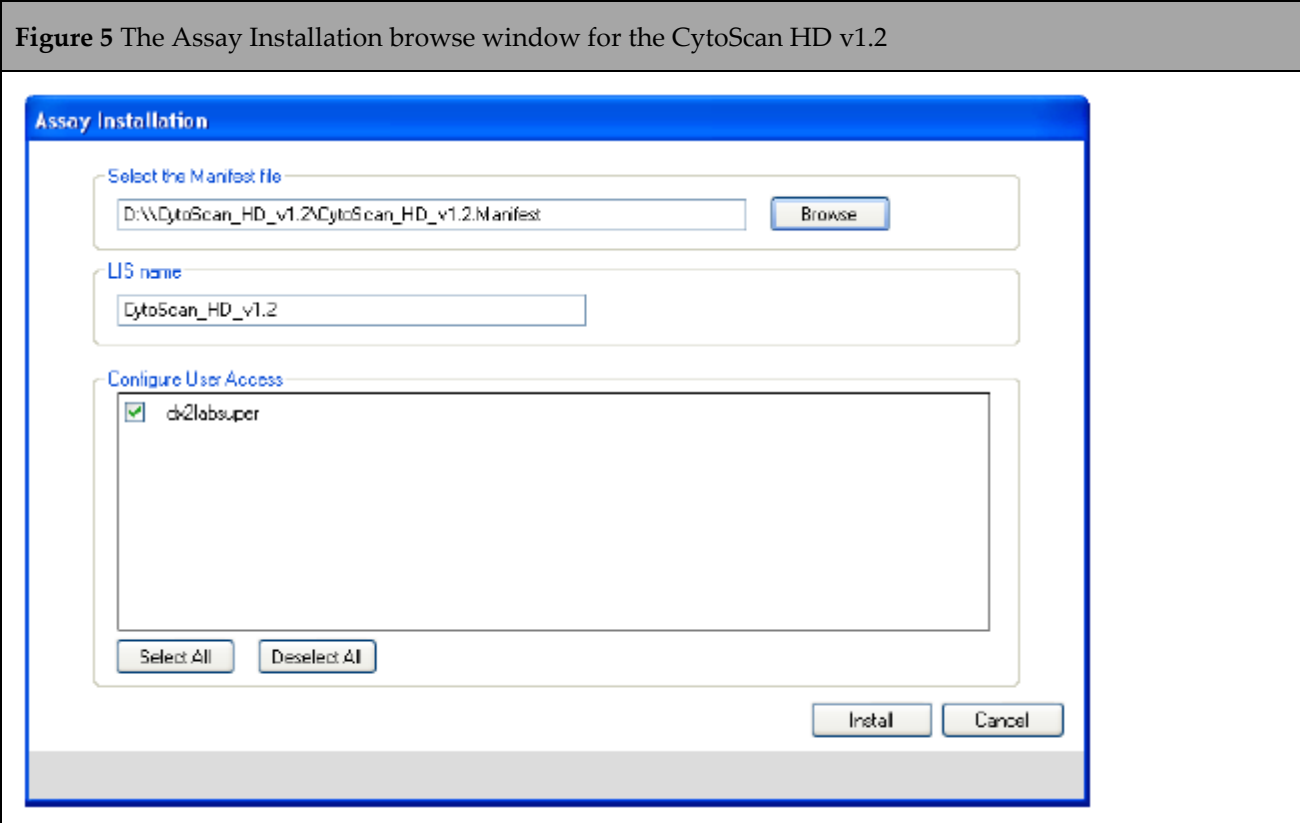

**7.** Click to choose each authorized Assay User or click **Select All**.

### **8.** Click **Install.**

The Remote Device Settings window appears. (Figure 6)

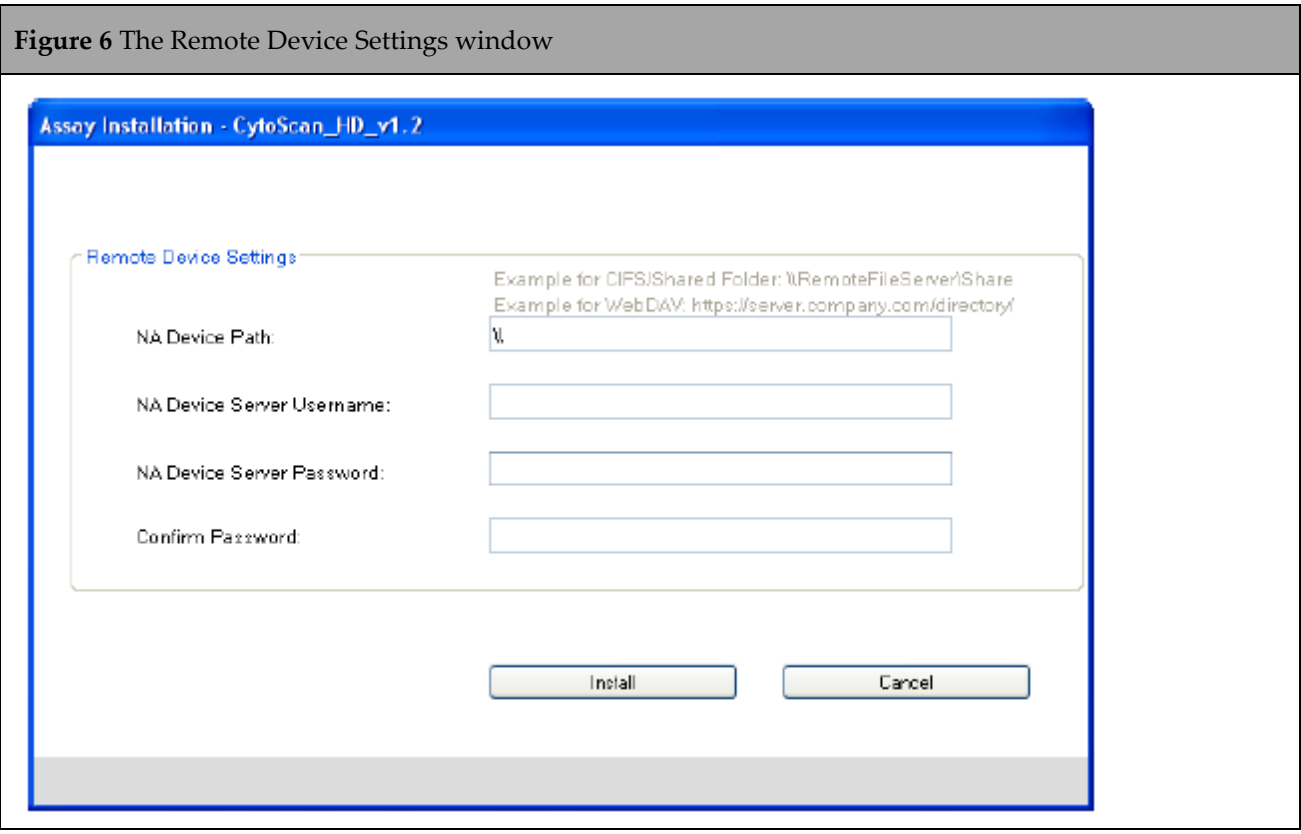

**NOTE: In AMDS 1.1.1, users can enter their transfer location either as a WebDav URL (e.g. https://dx2\_webdav\_server/dx2\_ruo) or as a Common Interface File System (CIFS) folder designation (e.g. \\dx2\_cifs\_folder\dx2\_ruo\_files). For AMDS releases prior to AMDS 1.1.1, only the WebDav option is available.**

- **9.** Locate and enter the **NA Device URL**. This is the location where AMDS sends its completed Assay data.
- **10.** Enter the **NA Device Server User Name**. Use the existing server, workstation, or network user name.
- **11.** Enter the **NA Device Server Password**. Use the existing server, workstation, or network password.
- **12.** Confirm the password.

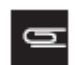

 $\equiv$ 

**NOTE: Your NA Device Server Username and Password are not the user name and password that you used to log into AMDS. You must enter your user name and password that you use to access the server.**

- **13.** Confirm that the firewall is **ON** and your workstation is connected to the network.
- **14.** Click **Install**.

### **Firewall Issues**

If the software cannot connect through your system's firewall, the following error message appears: (Figure 7)

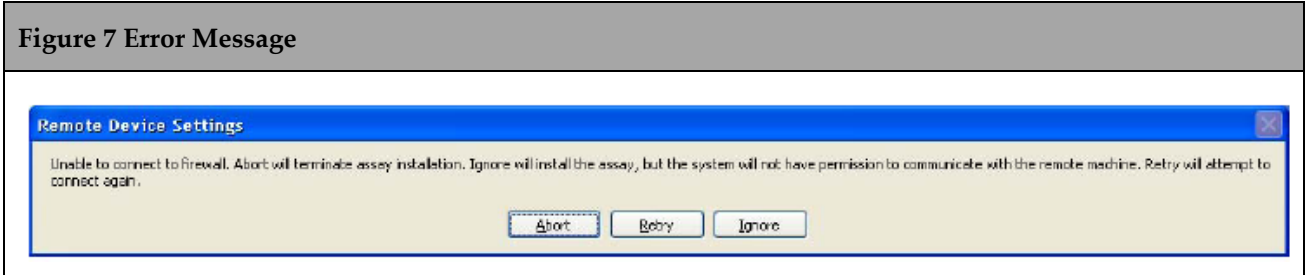

There are 3 buttons to acknowledge the Remote Device Settings Error message.

- **Abort**  Exits the Assay installation.
- **Retry**  Attempts another try.
- **Ignore**  Continues the installation.

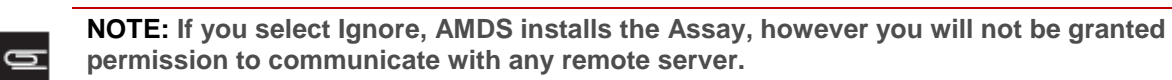

### **Repairing Currently Installed ASM**

If this ASM already exists on the system and it is reinstalled, the following message appears: (Figure 8)

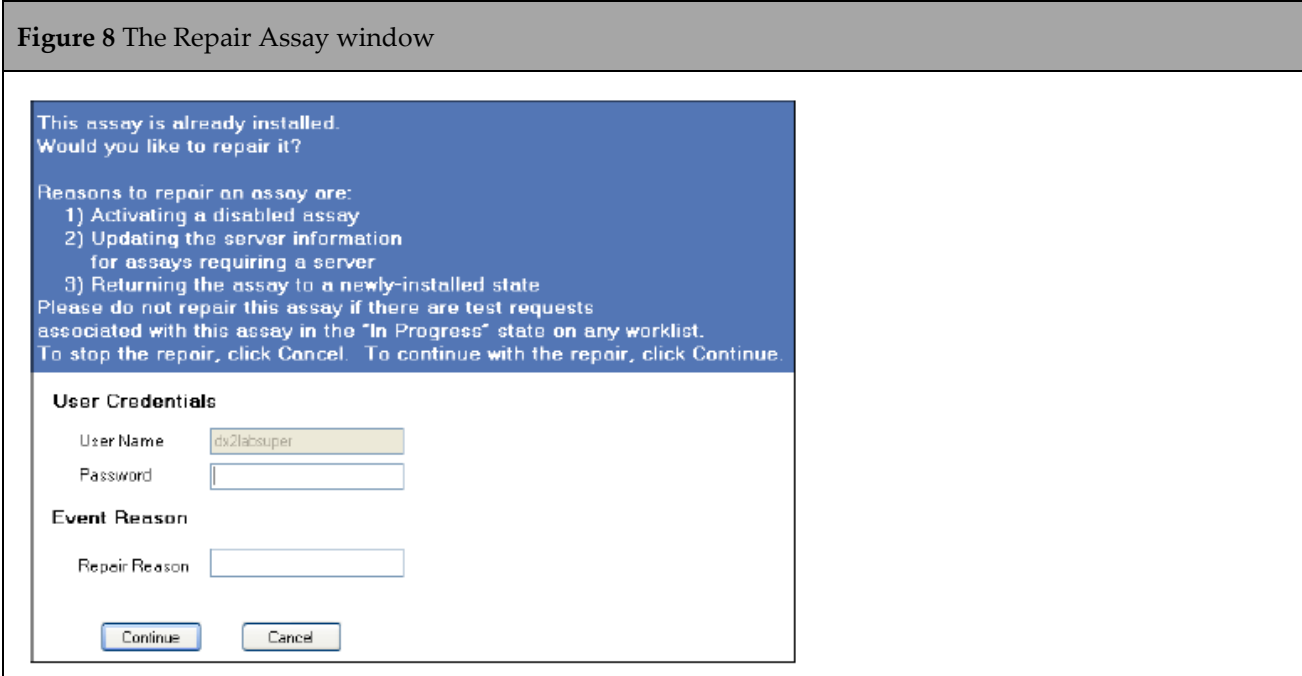

Any AMDS user with valid AMDS credentials and appropriate permissions can **Repair** the previously installed ASM.

**1.** Enter your User Name and Password, then click **Continue**.

The ASM Installation status window and progress bar appear. (Figure 9)

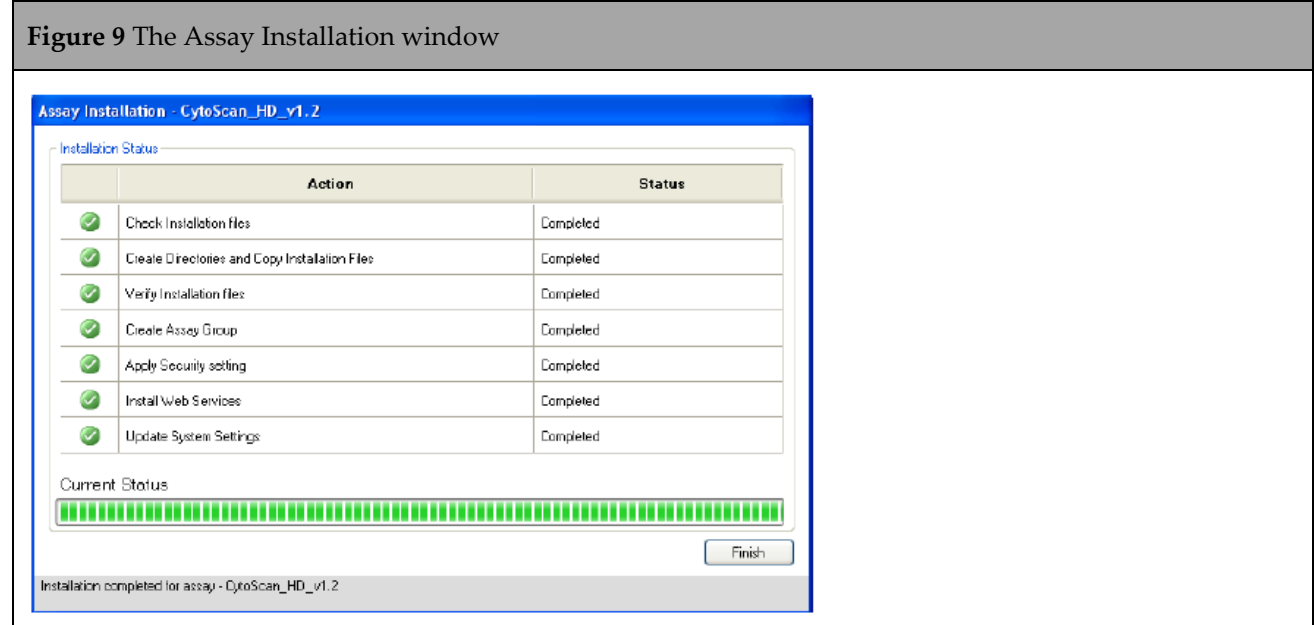

**2.** Click **Finish** to conclude the ASM installation and return to the Assay Management window.

Installation of the ASM is complete.

### <span id="page-13-0"></span>Creating a Test Request

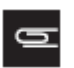

**NOTE: You must be a Laboratory Supervisor, Technician, or Technologist to create a Test Request.**

**1.** If you are not already in the Active Worklist window, click the **Active Worklist** button. (Figure 10) The Active Worklist panel appears.

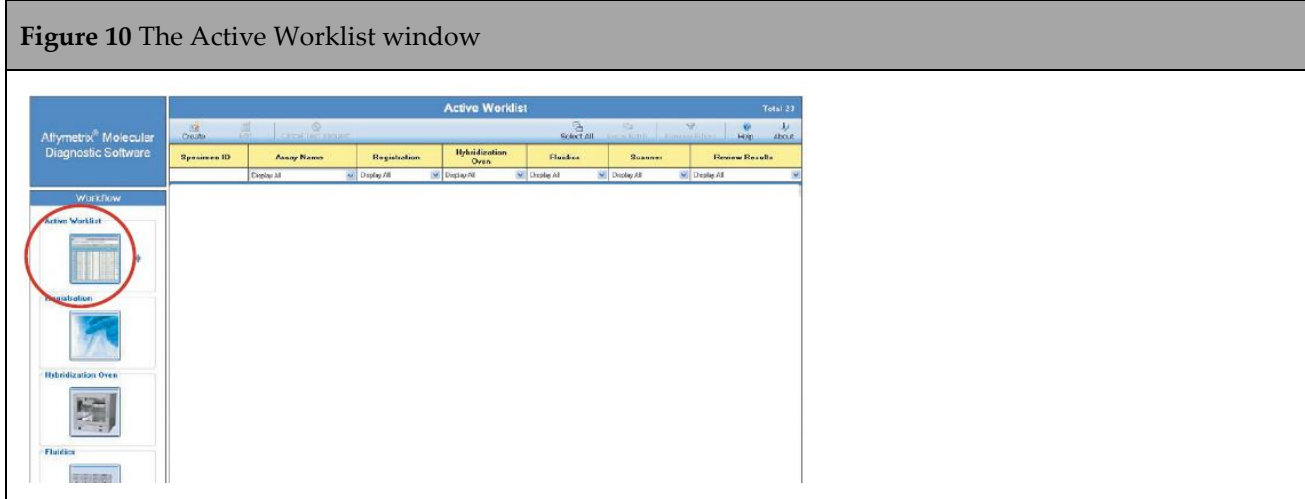

**2.** From the Active Worklist toolbar, click **Create**.

The Enter Test Request window appears. (Figure 11)

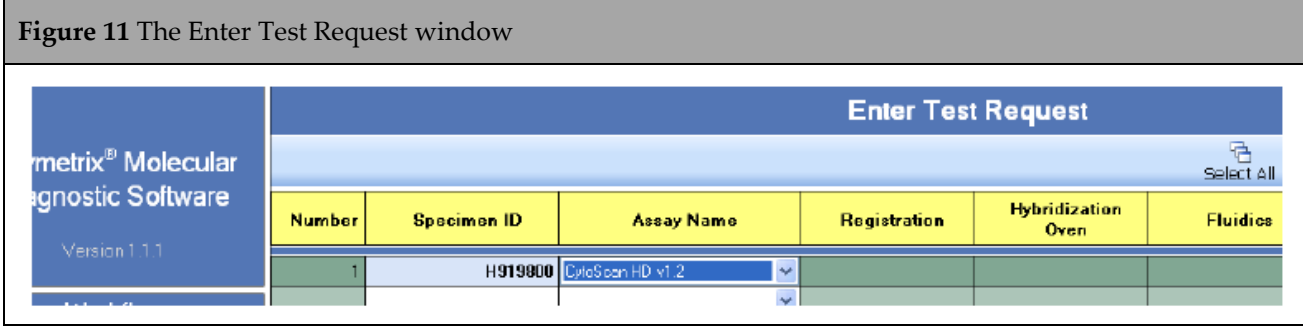

- 3. Use the handheld barcode scanner to enter one or more **Specimen IDs.** You may also enter the Specimen IDs manually.
- **4.** Select the **Assay Name** from the drop-down menu for EACH Specimen ID.

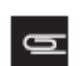

**NOTE: The current Assay Name for the GeneChip™ CytoScan™ HD ASM v1.2 is CytoScan HD v1.2.**

**5.** Once you have made your entries, click **Submit**.

The Enter Test Request window closes. The software displays the Active Worklist window with the newly created test request(s) on the window.

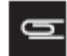

**NOTE: After you have submitted the test request, the procedures for Registration, Hybridization, Fluidics Station processing and Scanning are the same as those steps outlined in the** *Molecular Diagnostic Software User's Guide* **(P/N 08-0261). Refer to that document for further instructions.**

### <span id="page-14-0"></span>Adding Specimen Information

After you create a Test Request and return to the Active Worklist, you can add certain types of pertinent information about the specimen. You can also add this information later here, or in other worklists. This information is not necessary in order to run the assay.

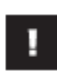

**IMPORTANT: You cannot associate any additional information with test requests after scanning has started. You will not be able to save your edits. If you attempt to save, the software displays an error message.**

Editing specimen information requires an e-signature upon saving, however an e-signature is NOT required for initial data entry.

**1.** Click the desired **Specimen ID** field. The Additional Information window appears. (Figure 12)

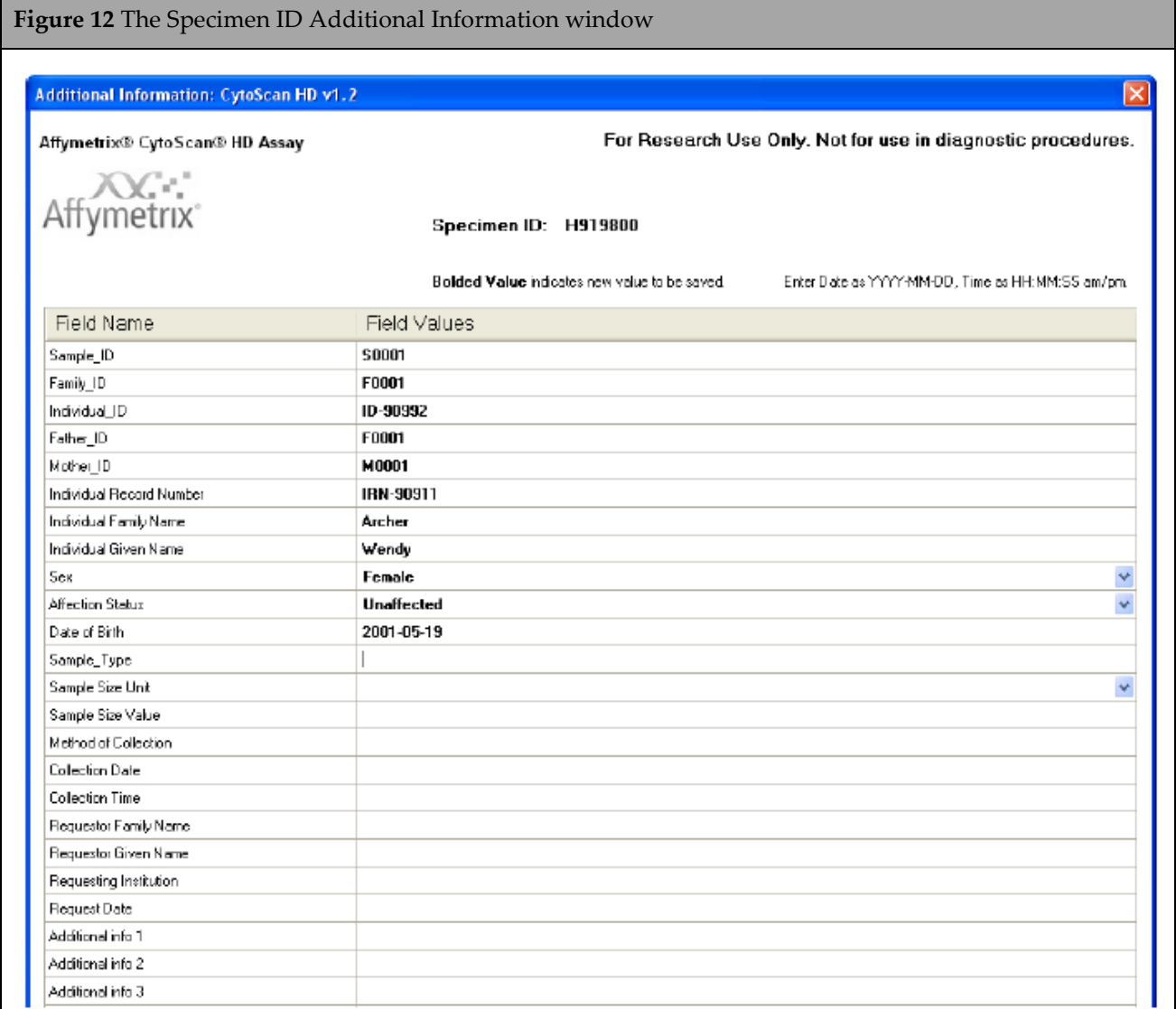

**2.** Add the following information into the Field Values column:

- **Sample\_ID**  Enter manually or from a barcode.
- **Family\_ID**  Enter manually or from a barcode.
- **Individual\_ID**  Enter manually or from a barcode.
- **Father\_ID**  Enter manually or from a barcode.
- **Mother\_ID**  Enter manually or from a barcode.
- **Individual Record Name**  Enter manually or from a barcode.
- **Individual Family Name** Enter manually.
- **Individual Given Name** Enter manually.
- **Sex**  Select: Male Female Unknown Blank Field
- **Affection Status**  Select: Unknown Unaffected Affected Blank Field
- **Date of Birth Enter manually using a defined format. The format must be entered in an ISO 8601** format: 4-digit year first, then month, then day. (Example: 2012-11-09 for November 9, 2012) **No other date format is allowed**.
- **Sample\_Type**  Enter manually.
- **Sample Size Unit**  Select: mL μL oz mg g inch cm mm Blank Field
- **Sample Size Value**  Enter manually using a floating-point numeric value.
- **Method of Collection** Enter manually.
- **Collection Date**  Enter manually using an ISO 8601 approved date format.
- **Collection Time**  Enter manually using either a 12 or 24-hour time format. Twenty- four hour entries are automatically converted to 12-hour. (Example: 13:15 -> 1:15 pm)
- **Requestor Family Name** Enter manually.
- **Requestor Given Name** Enter manually.
- **Requesting Institution** Enter manually.
- **Request Date**  Enter manually using an ISO 8601 approved date format.
- **Additional Info 1-5**  Manually enter up to 5 fields.
- **3.** Click **Save and Close** or **Close** (to exit without saving).
	- After clicking **Close**, the following may occur:
		- If no edits were made, the window closes.
		- If you made edits, a **Would you like to save changes?** message appears.

Do one of the following:

- Click **Yes** to collect an e-signature, save edits, and close window.
- Click **No** to discard edits and close window.
- Click **Cancel** to display the Specimen ID additional information window (with edits displayed).

### <span id="page-16-0"></span>The Assay Information/Home Window

### <span id="page-16-1"></span>**Adding Reagent Information**

The Assay Information (or Assay Home) window provides a summary of all specimen information, test request logs, and pertinent reagent information for each assay type.

The Assay Information/Home window has the following tabs/sub-windows:

- Reagent Information
- Specimen Report
- Test Request Log
- **1.** From any worklist window, go to the Assay Name field and click **Assay Name**. The Assay Information/Home window appears.
- **2.** Click the **Reagent Information** tab (Figure 13) to view current Reagent information
- **3.** Click to select each appropriate Specimen ID from the list (left pane).

### **Figure 13 The Reagent Information tab**

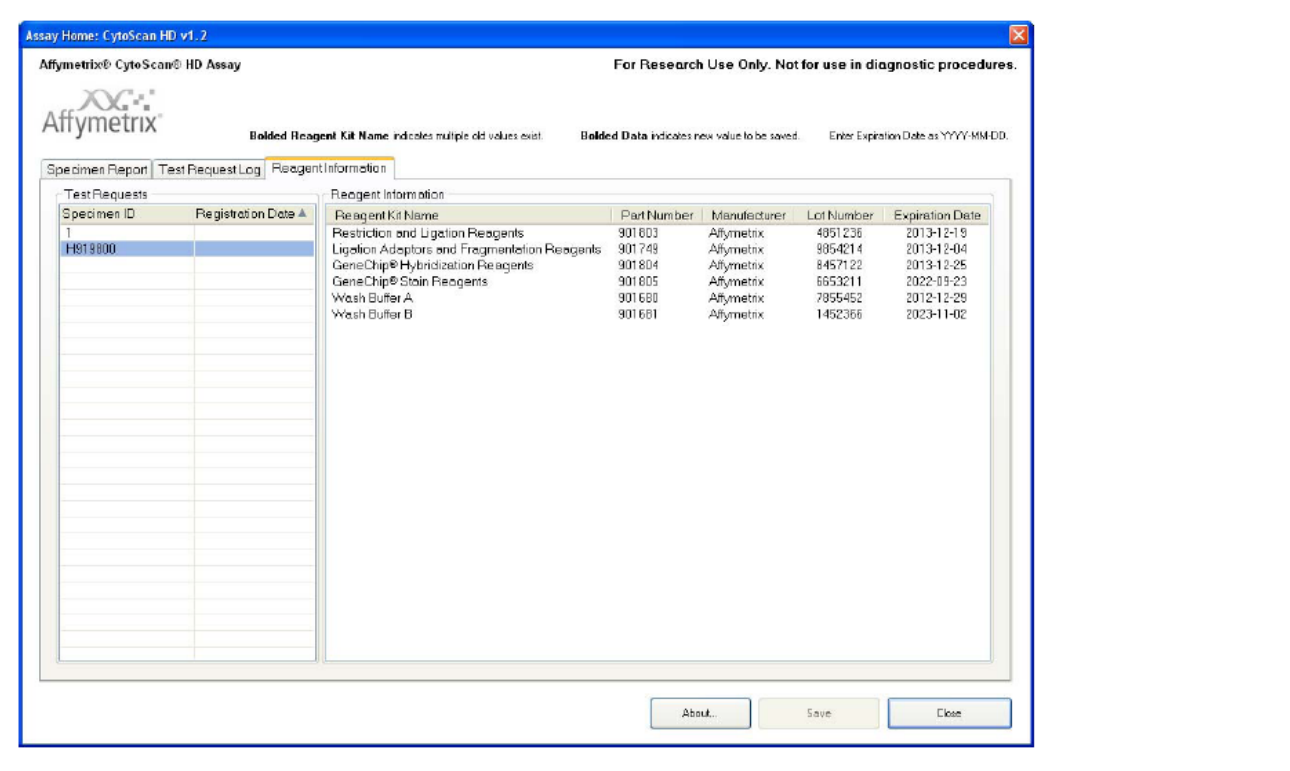

**4.** Use the handheld barcode scanner to scan each Reagent Kit barcode.

**NOTE: You can also enter the reagent kit information manually by selecting test requests in the left side of the window, then placing the cursor in to the lot number and expiration date fields for the appropriate kits and typing in the correct information. This method should be used for all reagents manufactured by companies other than Thermo Fisher Scientific.**

The scanner parses the Reagent information, then enters its lot number and expiration date into the correct fields (for all selected test requests). Using the barcode scanner eliminates manual entry errors.

**5.** Click **Save**.

ౚ

### <span id="page-17-0"></span>**Reagent Kit Information**

The CytoScan HD v1.2 Assay Information/Home window contains the following Reagent Kit information:

- Reagent Kit Name
	- Restriction and Ligation Reagents (P/N 901803)
	- Ligation Adaptors and Fragmentation Reagents (P/N 901749)
	- GeneChip™ Hybridization Reagents (P/N 901804)
	- GeneChip™ Stain Reagents (P/N 901805)
	- Wash Buffer A (P/N 901680)
	- Wash Buffer B  $(P/N)$  901681)
- Reagent Kit Manufacturer information
- Reagent Lot Number
- Reagent Expiration Date

**NOTE: The Reagent Kit Lot Number, and Expiration Date are NOT required to run the Assay.**

### <span id="page-17-1"></span>**Reagent Entry Information**

AMDS provides the ability to transfer the Reagent Kit Name, Manufacturer, Part Number, Lot No. and Expiration Date to the server, along with other test request information.

Reagents marked with **Thermo Fisher Scientific** as the manufacturer can be entered using a barcode scanner. The corresponding lot number and expiration date (for ALL selected Test Requests) are automatically entered into their appropriate field.

Reagent information manufactured by other companies must be entered manually.

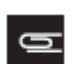

**NOTE: You cannot make any edits to a test request after the array associated with that particular test request has started scanning on the GCS3000Dx v.2 scanner.**

If you click **Close** only, the following occurs:

- If no edits were performed, the window closes.
- If edits were made, the message *Would you like to save changes?* (with 3 buttons) appears. Do one of the following:
	- Click **Yes** to save edits and close the window.
	- Click **No** to discard ALL edits and return to the Reagent Information window.
	- Click **Cancel** to return to the Reagent Information window (with edits saved).

#### <span id="page-17-2"></span>**Reagent Kit Lot Numbers and Expiration Dates**

The CytoScan HD v1.2 retains the association between a Reagent Kit Lot Number and its ExpirationDate.

### **Expiration Date Scenarios**

If you enter a Lot Number already associated with another Test Request, AMDS auto- populates the Expiration Date field. Click **Save** to save all associated Test Requests.

To modify an AMDS auto-populated Expiration Date field, enter the date change, then click **Save**. The message *Do you want to save this expiration date for all other test requests with this lot number?* appears. Do the following:

- Click **OK** to save this Expiration Date for ALL Test Requests.
- Click **Cancel** to return to the window without modifying the original Expiration Date.

Clicking **OK**, generates the following message:

*You have changed the expiration date for <reagent kit name> Lot <lot number> from <old date> to <new date>.* 

*This affects <count> Test Requests.*

After saving, the new Expiration Date(s) are retained. ALL pre-scanned Test Request(s) and Lot Number(s) now include their new Expiration Date(s).

#### <span id="page-18-0"></span>**Specimen Report Tab**

Click the **Specimen Report** tab (Figure 14) to view all the Specimen IDs associated with that Assay type (in this case the CytoScan HD v1.2).

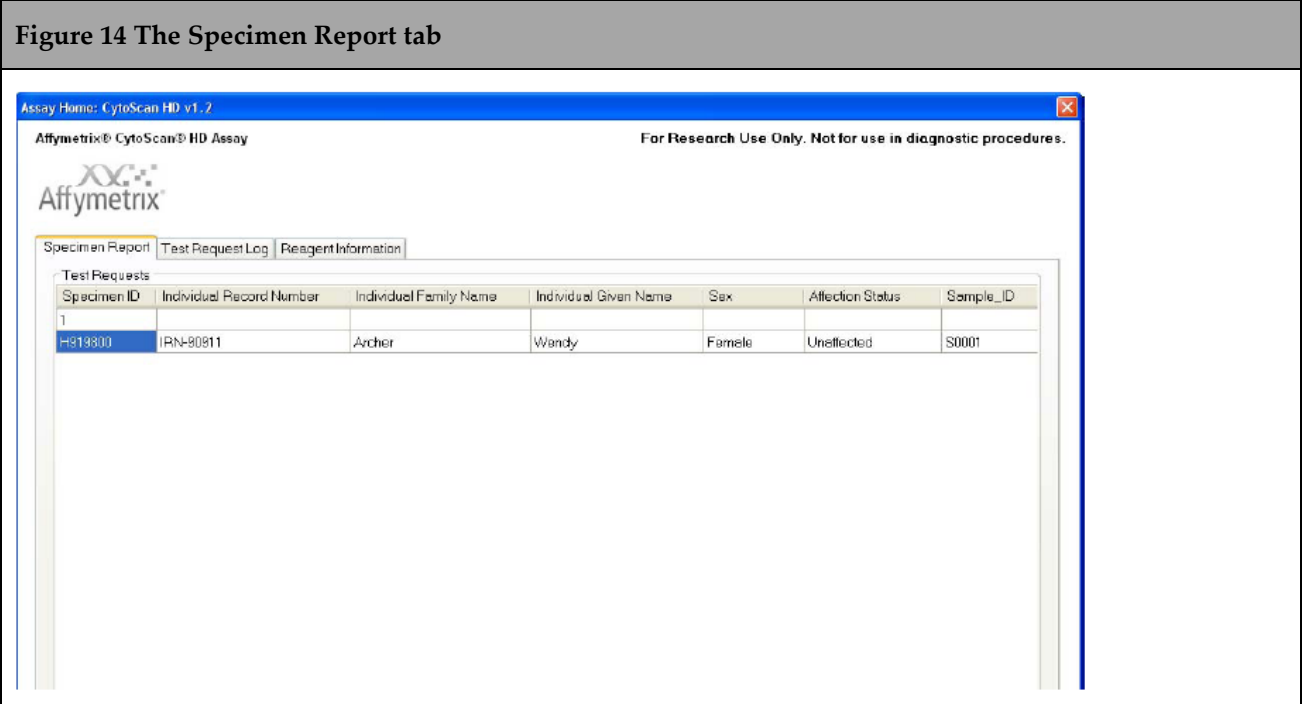

Click the **Specimen Report** tab to view ALL Specimen IDs associated with an Assay type. This window includes the following fields:

- Specimen ID
- Individual Record Number
- Individual Family Name
- Individual Given Name
- Sex
- **•** Affection Status
- Sample\_ID
- Sample\_Type
- Requestor Family Name
- Requestor Given Name

### <span id="page-19-0"></span>**Test Request Log Tab**

Click the **Test Request Log** tab (Figure 15) to view all the Test Requests associated with an Assay type. Each Test Request includes the following **Log Entry** information:

- Date
- Time
- User
- Type
- Subsystem
- Short Message
- Long Message

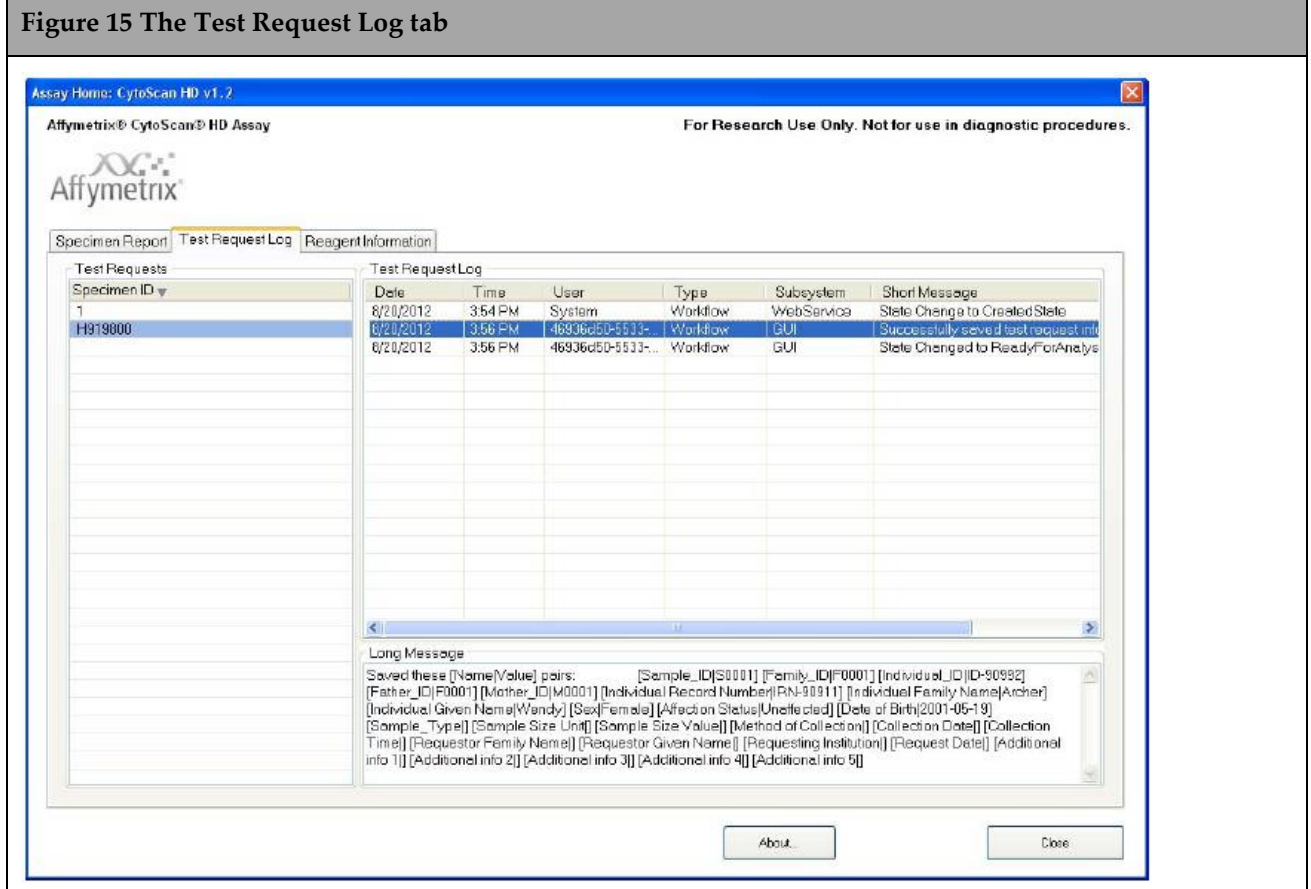

### <span id="page-20-0"></span>Batching Additional Test Request Information

Use the **Batch Edit** feature to enter or edit the identical information over multiple Test Requests.

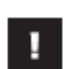

**IMPORTANT: To ensure data accuracy, changes must saved before scanning. You cannot add or edit information after scanning is complete.**

- **1.** In the Active Worklist or any of the worklist windows, select your test requests.
- **2.** Click the **Batch Edit** button. The Assay Batch Information window appears (Figure 16) listing Specimen IDs (left column).
- **3.** Use the right Field Value column to enter or change the following:
	- Sex
	- Affection Status
	- Sample\_Type
	- Method of Collection
	- Collection Date
	- Collection Time
	- Requestor Family Name
	- Requestor Given Name
	- Requesting Institution
	- Request Date
	- Additional Info 1-5 (five user-defined fields)
- **4.** Click **Save and Close** to save changes. To exit the Batch Edit window click **Close**, then click the appropriate button.
	- **Yes**  Saves changes.
	- **No** Discards changes.
	- **Cancel**  Returns to **Batch Edit** window with previous changes saved.

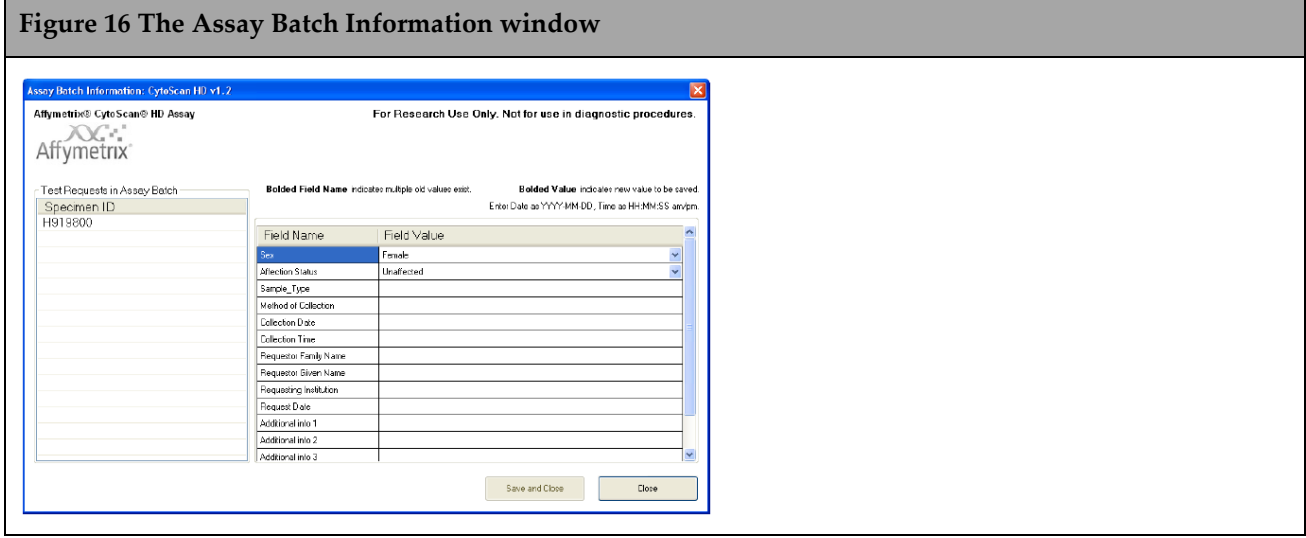

### <span id="page-21-0"></span>Gridding Manually

If an alert (error) occurs during the automatic gridding process you can perform a manual grid alignment.

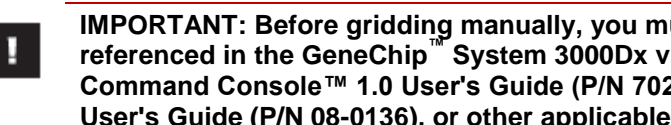

**IMPORTANT: Before gridding manually, you must be familiar with the gridding function referenced in the GeneChip™ System 3000Dx v.2 User Guide (P/N 08-0261), the GeneChip™ Command Console™ 1.0 User's Guide (P/N 702569), the GeneChip™ System 3000Dx (for EU) User's Guide (P/N 08-0136), or other applicable documentation. The AMDS manual's gridding procedure is based on the gridding procedure outlined in these manuals.**

A gridding failure on a Test Request triggers a manual grid alignment alert. Do the following to remedy this alert:

- **1.** Click the Alert (Alerts window right side).
- **2.** View the Alert, then click **Resolve**.
- **3.** Enter your **User ID** and **Password**.
- **4.** Click **OK**.

The **DatImageViewer** window appears.

- **5.** Manually adjust the grid.
- **6.** Click **Save**.
- **7.** Close **DatImageViewer**.

### <span id="page-21-1"></span>Transferring Data

AMDS automatically transfers the completed Assay data to the URL that you set up when you originally installed your Assay. The descriptor labels and data that AMDS transfers to the non-AMDS system include the following File types: **.ARR** - **.AUDIT** - **.CEL** - **.DAT** - **.LOG - .MD5**

The **.MD5** file is a CHECKSUM file. Use the utility FastSum (Windows™) or md5sum (Linux) to confirm the AMDS has correctly transferred all the files.

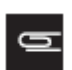

**NOTE: Specimen and tracked Reagent information labels (and their corresponding data fields) can either be completed or left blank.**

The AMDS confirms the data has completed its transfer successfully, by the following criteria:

- The Assay module detects no exceptions upon transferring.
- The Assay module confirms that every file listed has successfully transferred to the server.

After AMDS transfers files to the server, it places all associated files in a folder named, **CytoScan\_HD\_v1.2**

The AMDS renames the transferred files using the following convention:

Test Request Date and Time + "\_" + 3 digits + "\_" + specimenID + original file extension. Example:20120821\_153910\_001\_H919800.DAT

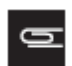

**NOTE: After a successful data transfer, AMDS auto-deletes the .DAT and .CEL files from its local hard drive.**

### <span id="page-22-0"></span>Reviewing the Test Report

After completing all Assay steps (Registration, Hybridization, Wash/Stain, Scanning, etc.), the Test Request moves to a Non-Active Worklist. ASM generates a Date/Time stamp hyperlink.

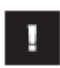

**IMPORTANT: To view the Test Result report, you must be in the Non-Active Worklist window.**

**1.** From the Review Results column (far right), Locate the Test Request Record you want to review, then click its Date/Time hyperlink. The Test Results/Test Report window appears. (Figure 17)

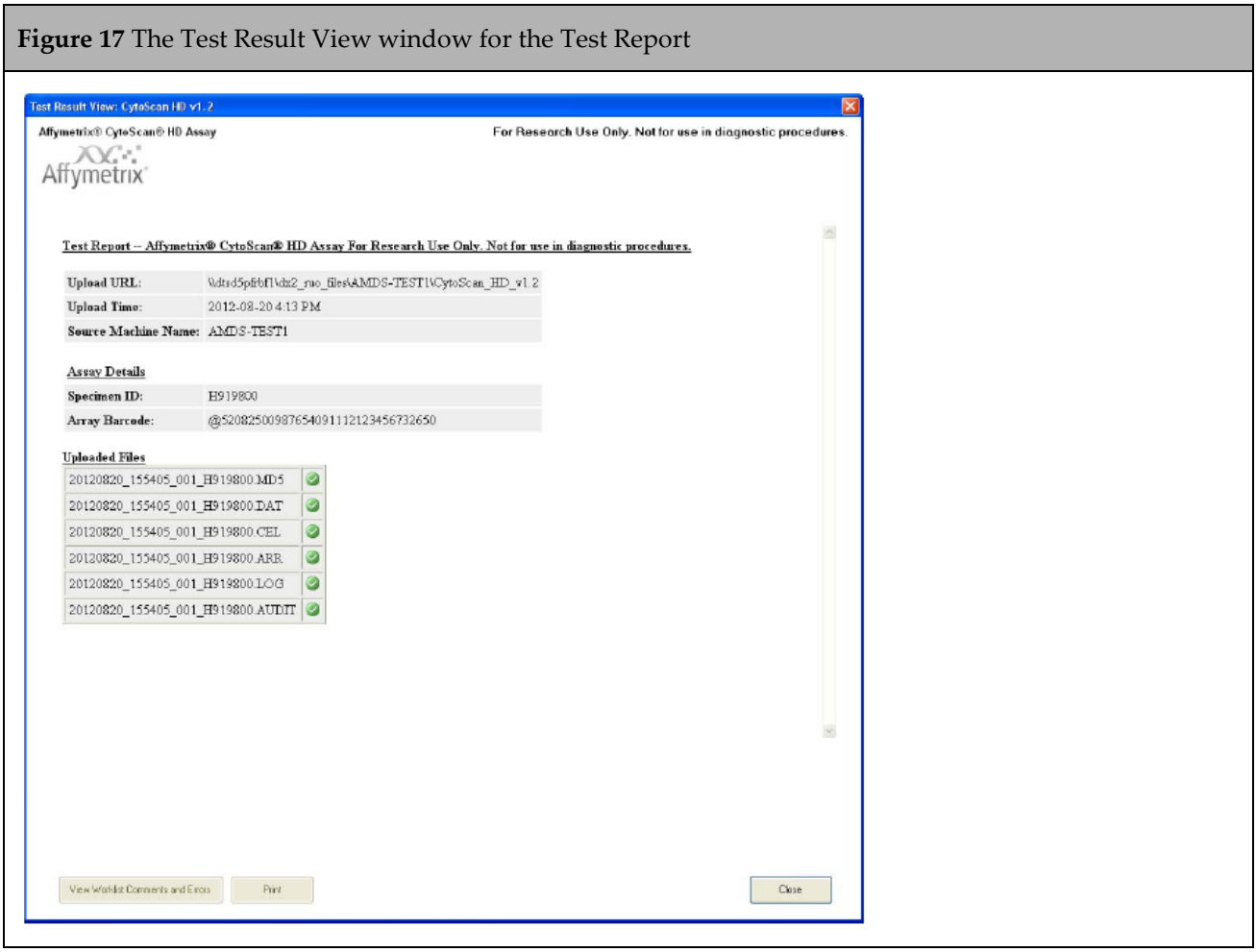

The **Test Report** (Figure 17) displays the following information:

- Upload details
	- Upload URL (Save location of files)
	- Upload Time
	- Source Machine Name
- Assay Details
	- Specimen ID
- Array barcode
- Uploaded Files (Transferred files)
	- .ARR
	- .AUDIT
	- .CEL
	- .DAT
	- .log
	- $\bullet$  .MD5
- **Close**  Closes the Results window.
- **Print**  Prints the results to a pre-configured default printer.
- **View Worklist Comments and Errors**  The Audit Log Comments and Errors window appears. (Figure 18) Any comments or errors associated with the Test Request are listed here.

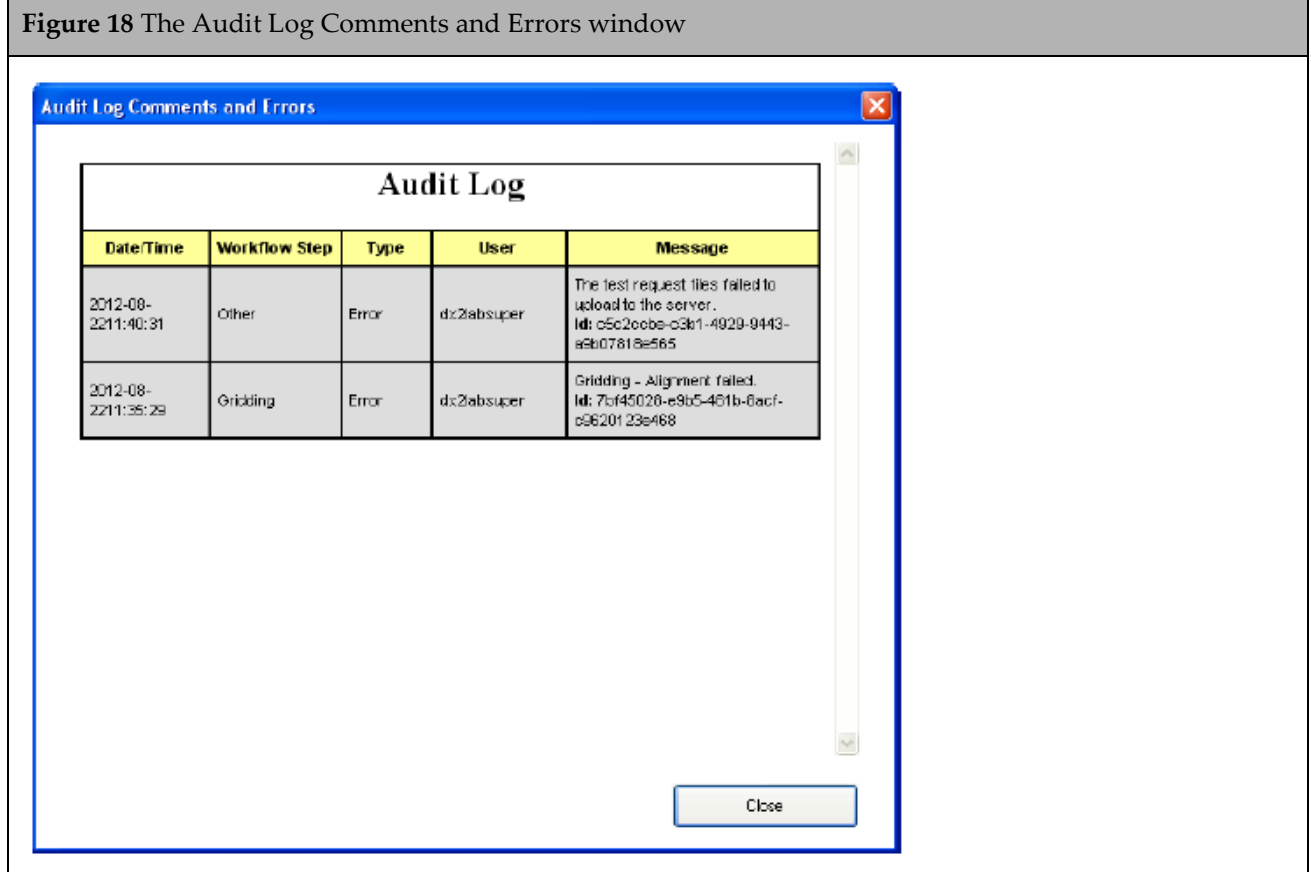

### <span id="page-24-0"></span>Ordering Information

The table below lists the CytoScan HD v1.2 Reagent and Array and its associated part number.

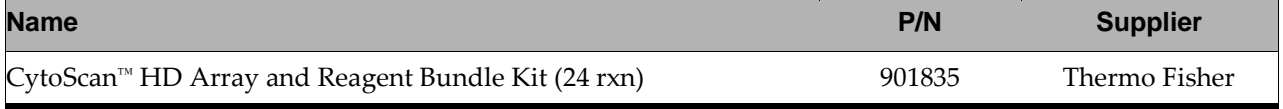

## Documentation and support

### Obtaining support

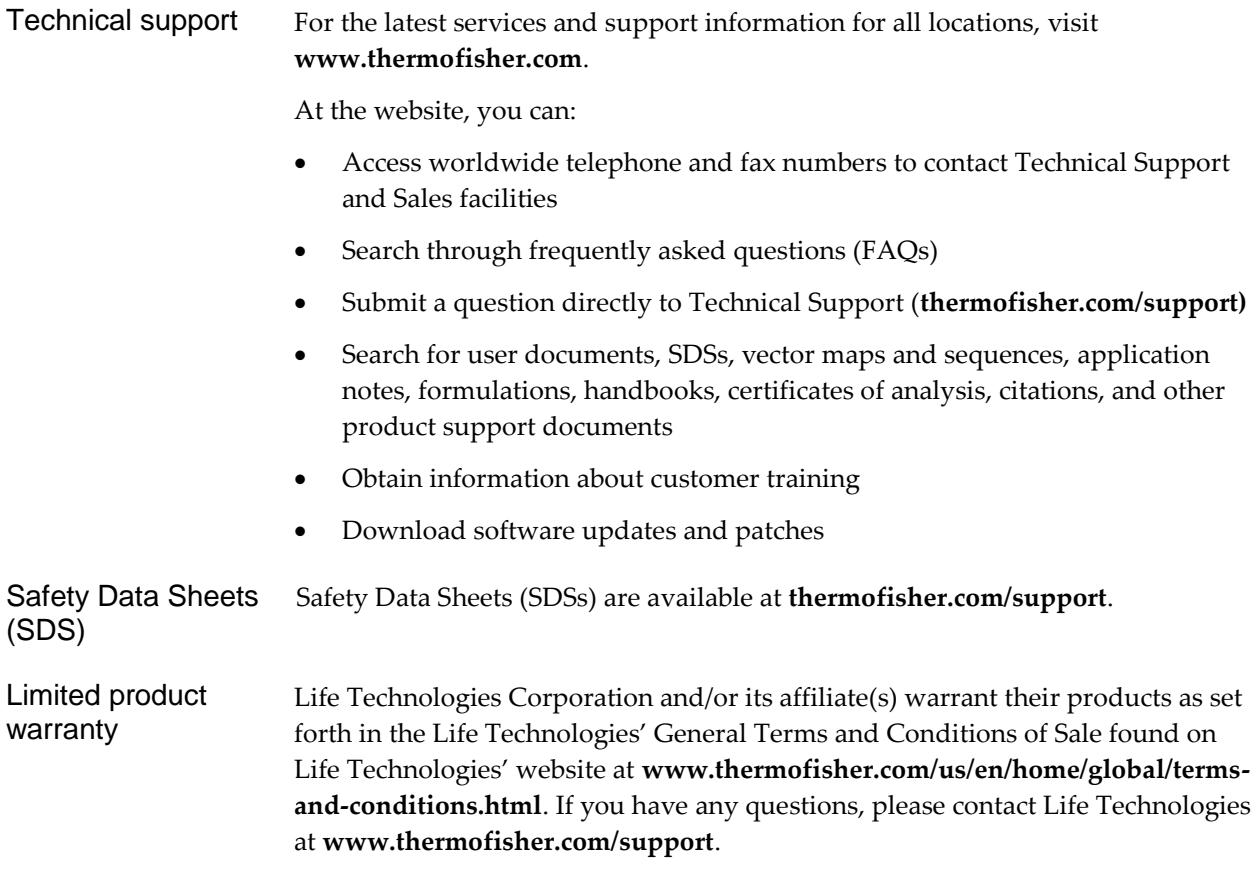

For support visit thermofisher.com/support or emailtechsupport@lifetech.com

**[thermofisher.com](http://thermofisher.com/)**

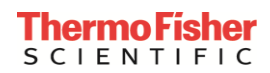